(別添)

#### とりまとめ団体用

### 新型コロナウイルス感染症対策に係る 病院の医療提供状況等の状況把握について

# 【Webフォーム入力マニュアル】  $\sim$ 日次調査・週次調査・緊急配布要請(SOS)~

令和2年10月28日(水)

Ver.1.0

厚生労働省

内閣官房IT総合戦略室

### 調査について

- 本調査は、新型コロナウイルス感染症の拡大状況にかんがみ、国において、全 国の医療機関の医療提供体制の現状等を把握し、都道府県等に共有する目的で 行うものです。
- 厚生労働省・内閣官房の委託による「医療機関調査事務局」から、各病院への 直接の調査を行います。
- 調査手法は、Webフォームへの入力のみです。

<本調査に関するご質問・お問い合わせ先> ・内閣官房の委託による「医療機関調査事務局」から、各病院への<br>を行います。<br>Webフォームへの入力のみです。<br><本調査に関するご質問・お問い合わせ先><br>厚生労働省・内閣官房IT総合戦略室 医療調査事務局<br>03-5846-8233(土日祝日を除く平日9時~17時) 03-5846-8233(土日祝日を除く平日9時~17時)

## ご報告いただいたデータについて

- 厚生労働省・内閣官房において集計の上、各都道府県及び市町村等に、各自治 体分のデータ(日次・週次・緊急配布要請状況)を共有いたします。
- 都道府県において、重症者対応のための治療拠点の設定、医療体制の重点化な どの検討に活用いただきます。

### Webフォームの入力方法

- ・初回ログイン方法
- ・日次調査シートの入力方法
- ・週次調査シートの入力方法
- ・緊急配布要請シートの入力方法
- ・日次調査シート・週次調査シート入力要領
- ・動作環境

# 初回ログイン方法

①ID/初期パスワードのご案内

#### ■ID

G-MIS調査事務局(mail@mhlw-query.jp)より メールにて通知された、とりまとめ団体IDを用いのプログラフィックのプログラフィックのプログラフィック てください。

■初期パスワード

G-MIS調査事務局(mail@mhlw-query.jp)より メールにて通知された、パスワードを用いてくだ *スーパー マース スページ マール*<br>イン さい。

### ②初回ログイン

#### 以下のステップをご確認ください。

https://covid-19-monitoring02.cybozu.com/k/#/portal

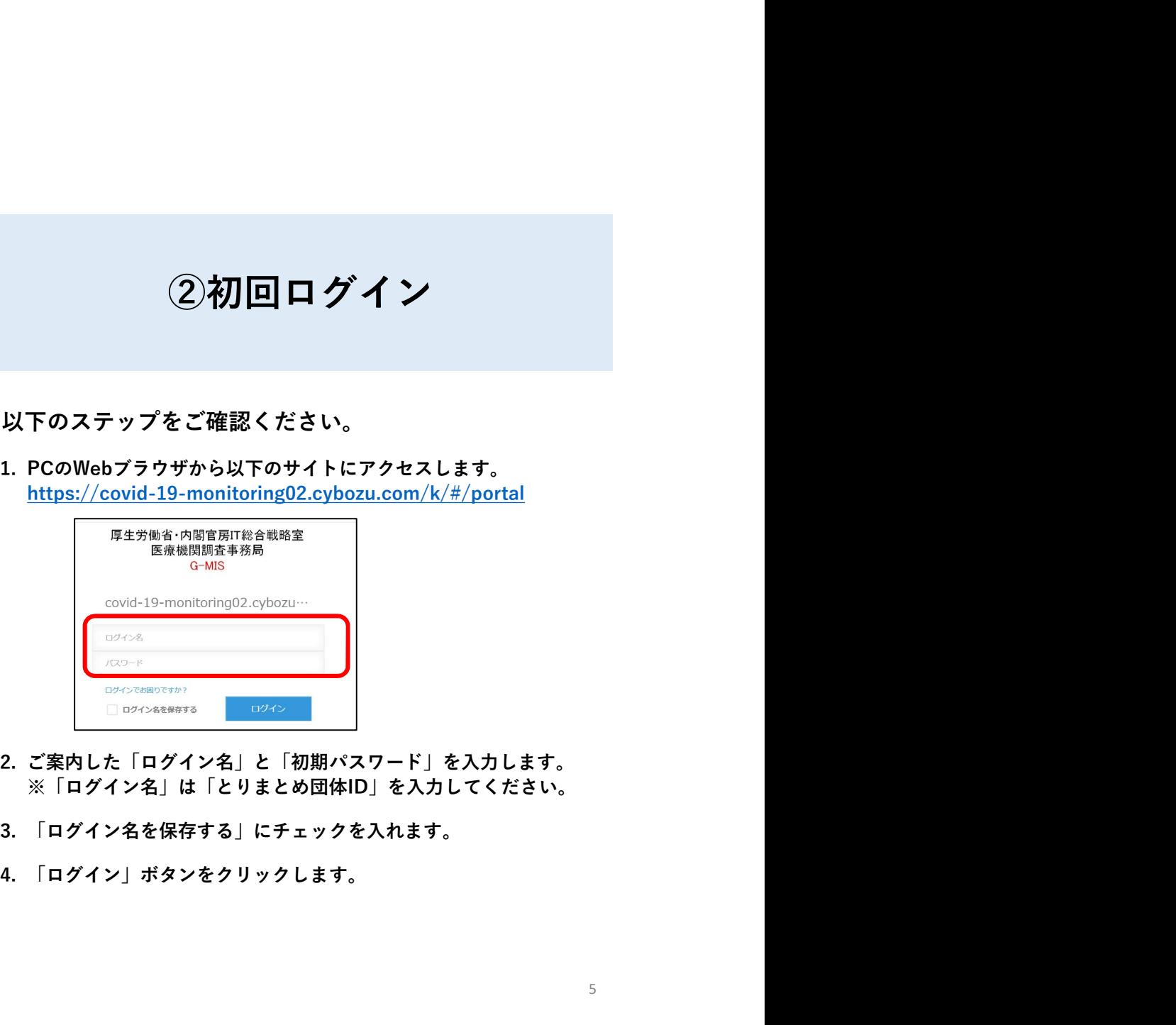

- ※「ログイン名」は「とりまとめ団体ID」を入力してください。
- 
- 

初回ログイン方法

③初期パスワードの変更

### ④Kintoneにログイン

画面の案内に従って、新しいパスワードを入力し、 「保存」ボタンをクリックします。

### 画面左側の「kintone」をクリックします。

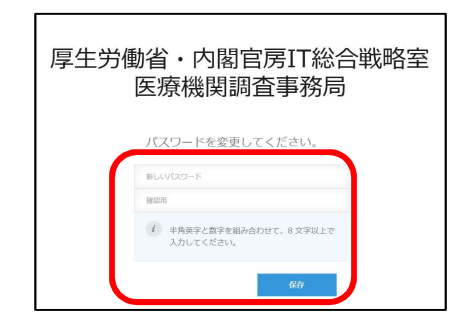

※パスワードは忘れないように保管してください。

※半角英字と数字を組み合わせて、8文字以上で入力してください。

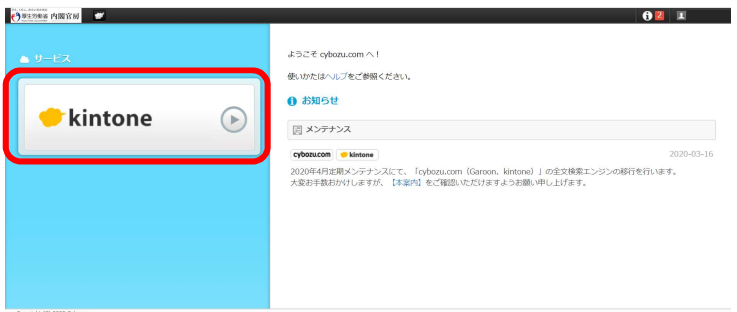

ご回答期限 <u>平日毎日13:00までに</u>ご報告ください しゅうしゅうしょう ※週末等でお休みの場合は、翌営業日にご報告ください

### ⑤日次調査シートの回答

- 日次調査シートは、以下ステップに従っているのはないのは、 て入力してください。
- ボタンをクリックします。
- 「保存」ボタンをクリックします。これで入力は 完了です。

※日次調査の回答入力ができるのは1日に1回のみです。

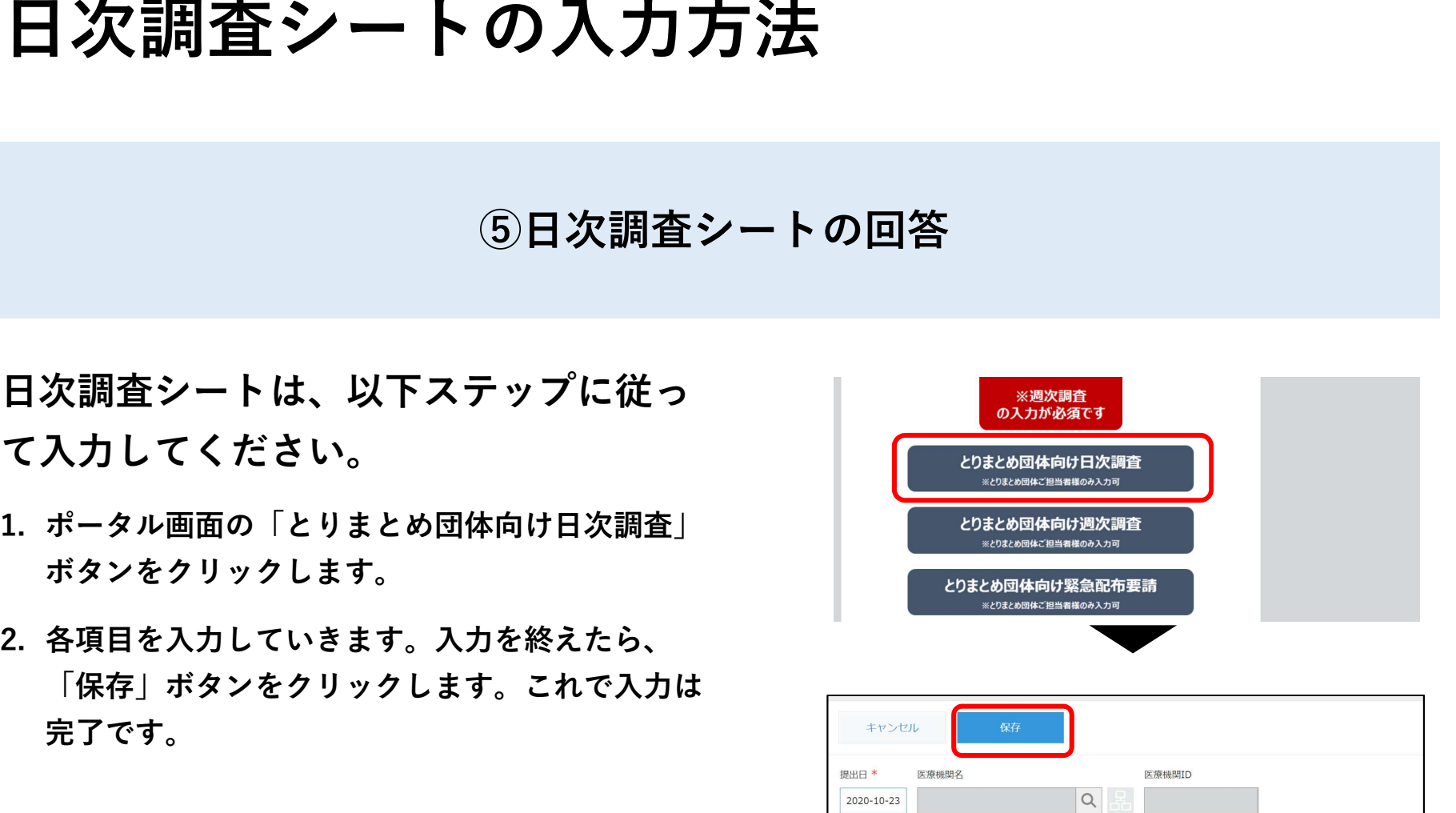

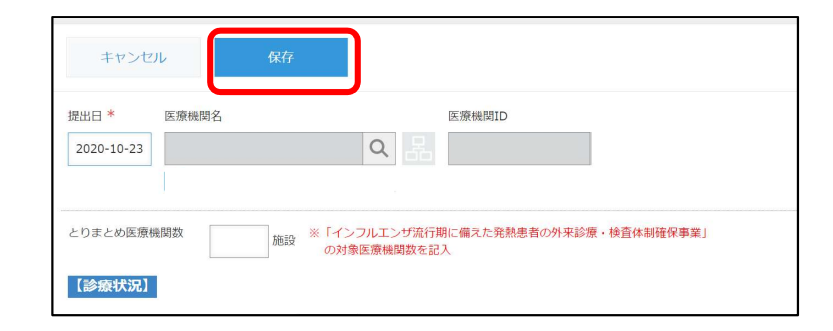

#### ⑥日次調査シートの修正

日次調査シートの修正は、以下ステップに ■<del>■▲★</del> 従って入力してください。

- シート」をクリックします。
- します。

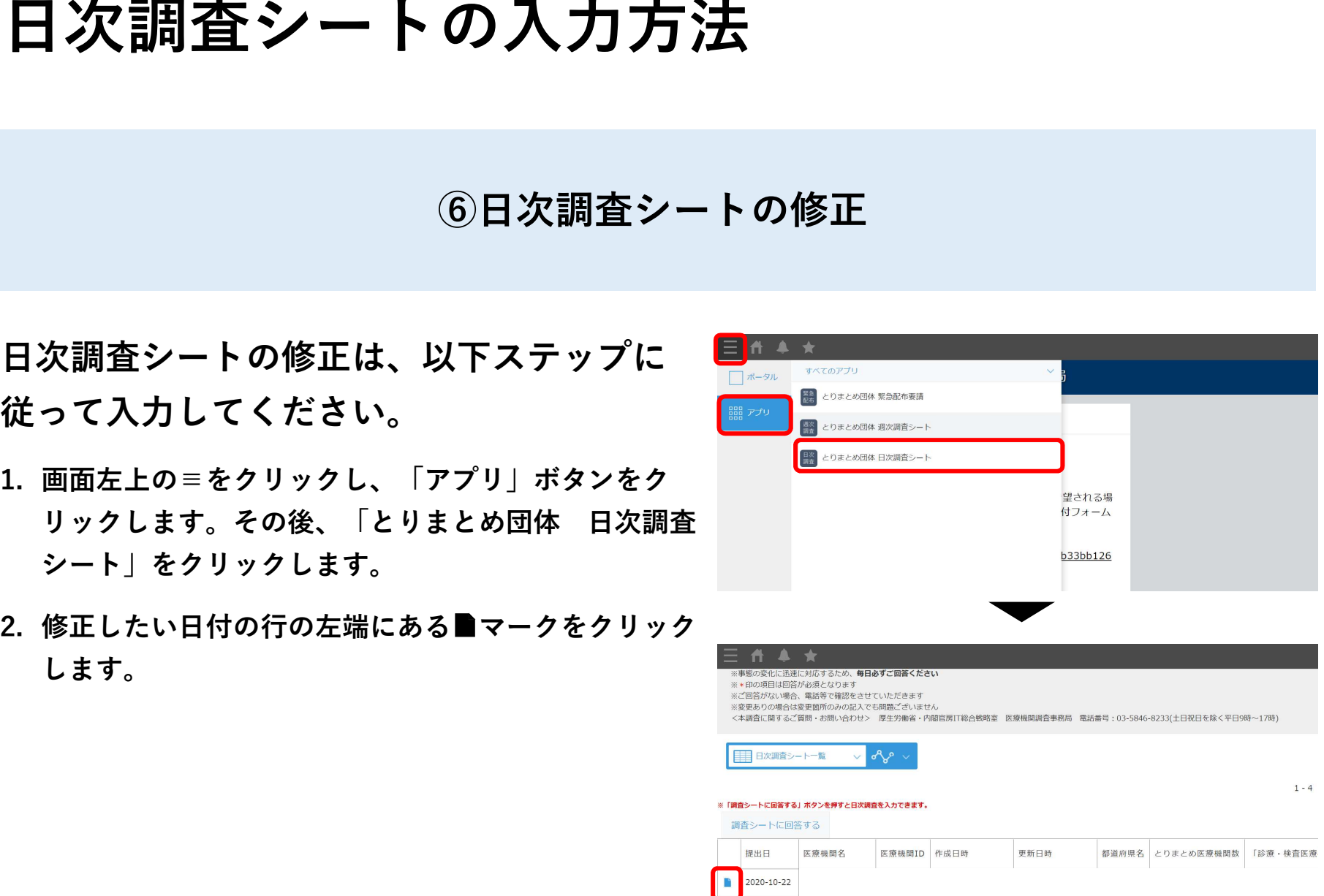

### ⑥日次調査シートの修正

- リックします。
- 「保存」ボタンをクリックします。

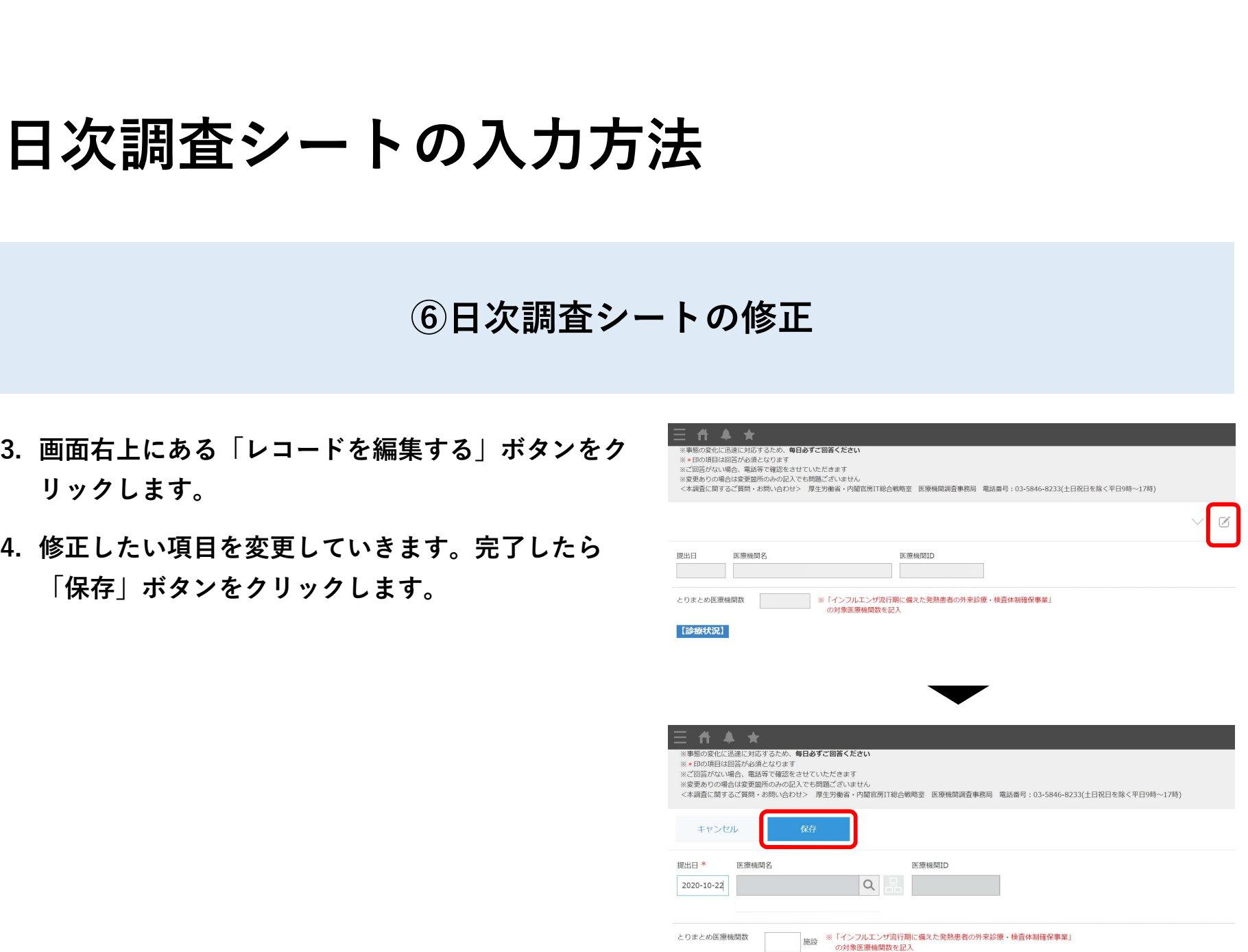

#### ご回答期限 <u>毎週水曜日の17:00までに</u>ご報告ください ※水曜日が祝日の場合は火曜日にご報告ください

#### ⑦週次調査シートの回答

- 週次調査シートは、以下ステップに従って入力 ねんじゅん しゅんじゅん してください。
- をクリックします。 きょうしょう しゅうしゅん しゅうしゅん しゅうしゅう とりまとめ回体向け緊急配布要請
- ボタンをクリックします。これで入力は完了です。

※週次調査の回答ができるのは1日に1回のみです。

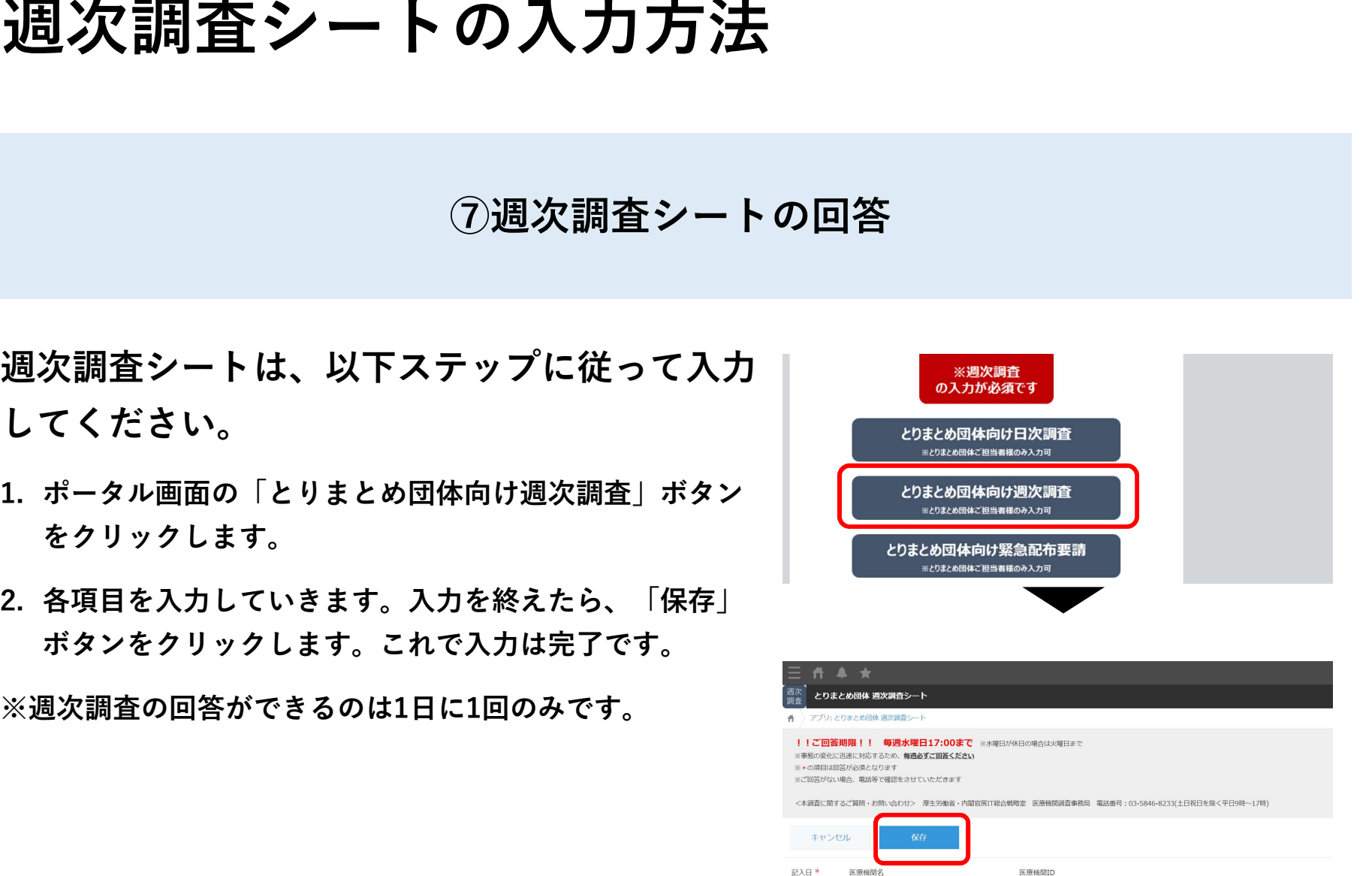

 $\alpha$ 

2020-10-23

#### ⑧週次調査シートの修正

- 週次調査シートの修正は、以下ステップ─────<mark>■</mark>↑▲★ に従って入力してください。 そうとも こうしゅう こうしゅう
- 次調杳シート」をクリックします。 しんしょう しゅうしょう しゅうしゅん しゅうしゅう しゅうしゅ
- リックします。

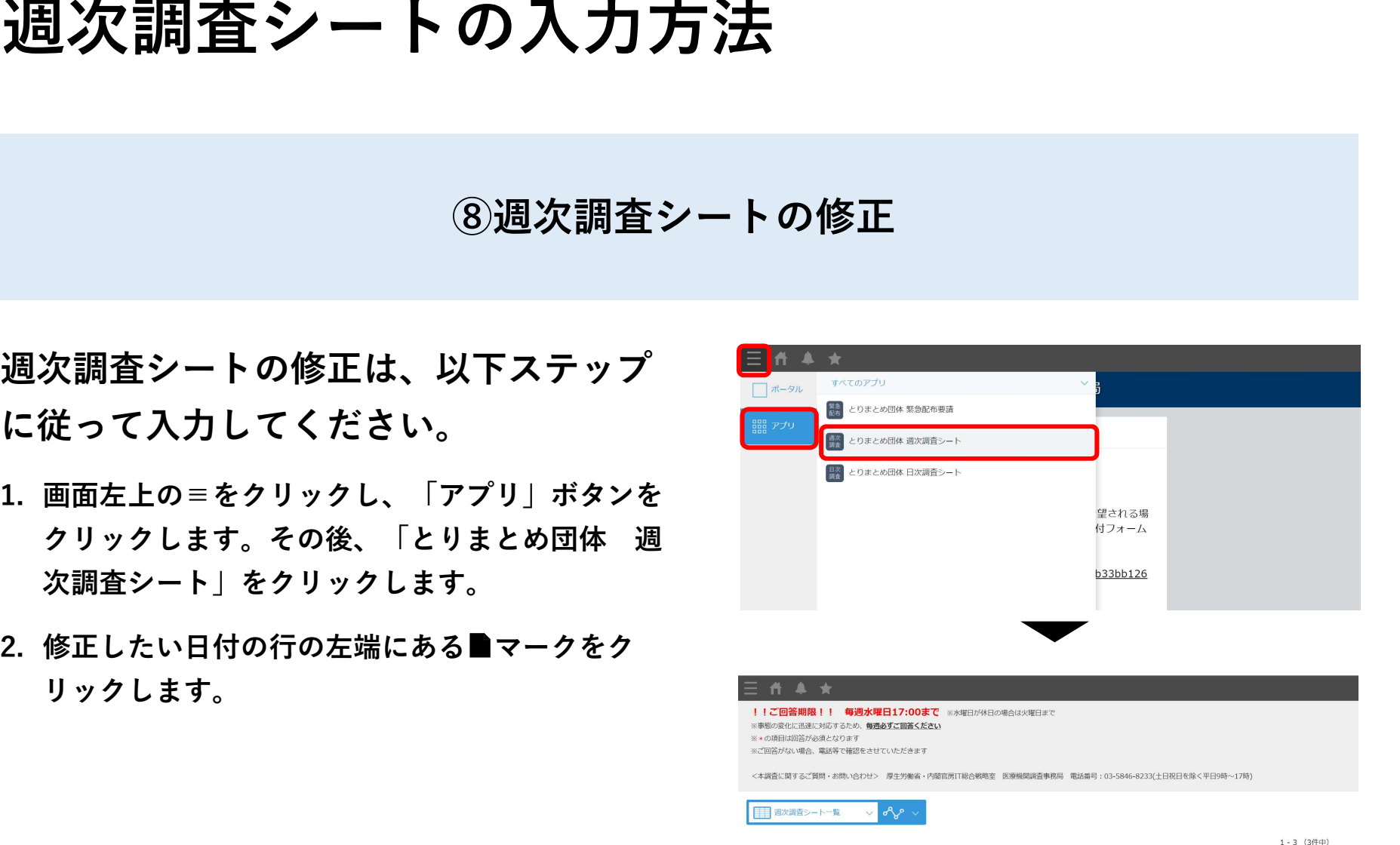

※「調査シートに回答する」ボタンを押すと選次調査を入力できます。 調査シートに回答する

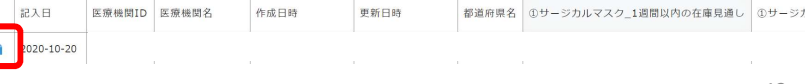

### ⑧週次調査シートの修正

- リックします。
- 「保存」ボタンをクリックします。

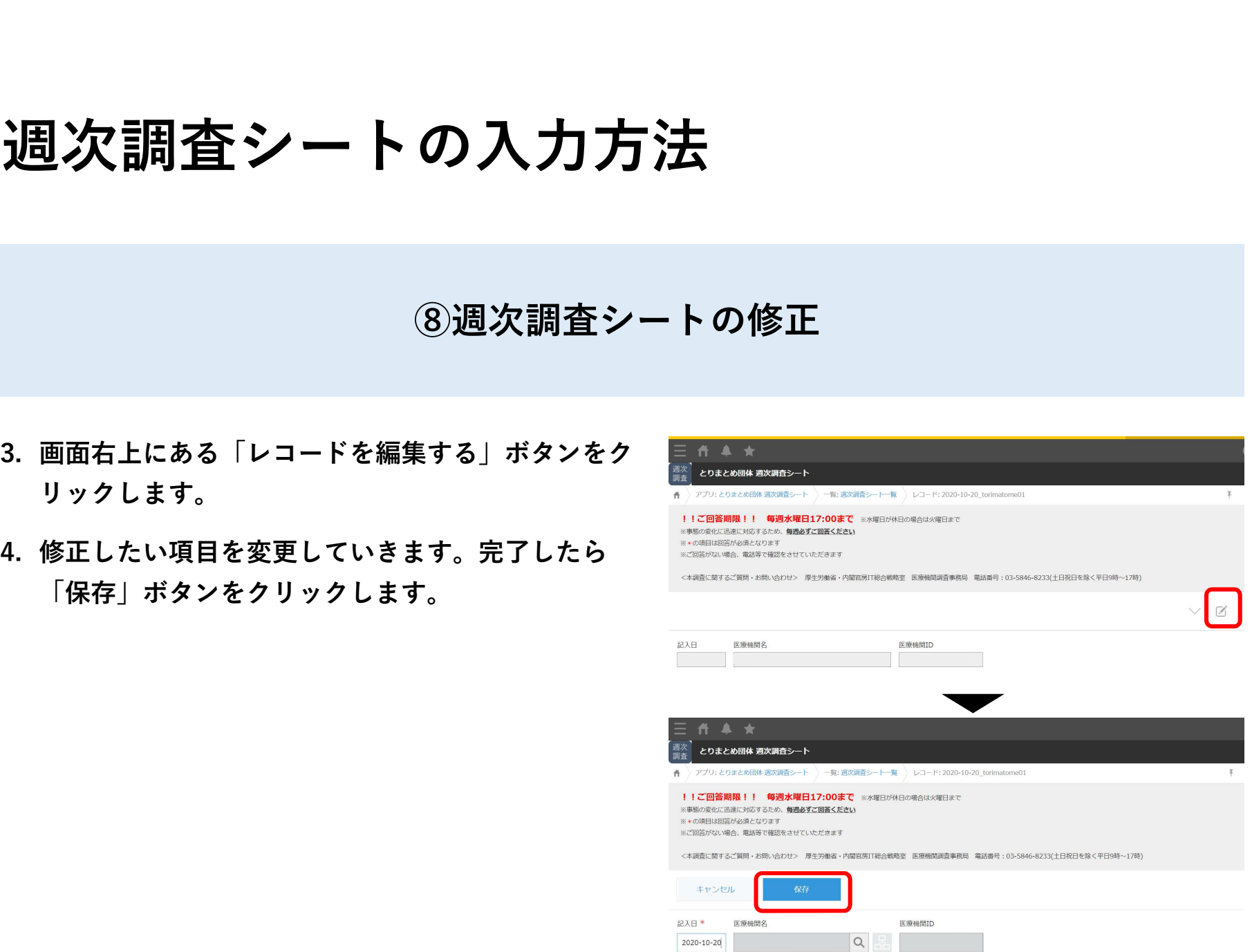

### 緊急配布要請(SOS)シートの入力方法

ご回答期限 入力必須ではございません。 必要がある場合、<u>毎週水曜日17:00まで</u>に入力をお願いします。 ※17時以降の入力は、翌営業日以降の対応となります。 ※本件は、週1回要請が可能です。

# 緊急配布要請(SOS)とは

緊急配布要請(SOS)とは、条件を満たし <u>た</u>医療機関が医療用物資の緊急配布を必要 とする場合に、とりまとめ団体において、 各都道府県や国から医療用物資の緊急配布 は、 が必要な場合において、アラートを発生で きる仕組みです。  $\cdot$   $\frac{1}{\frac{1}{\frac{1}{\frac{1}{\sqrt{3}}}}\frac{1}{\sqrt{3}}\left(\frac{1}{\sqrt{3}}\right)}$ 

※ここでいう、「条件」とは、週次調査に ファインスター アイディング インドランド アイエンジング ここでいるか おいて、要請する医療用物資の「現在の在 $\text{C}^{\text{C}}$ 庫の備蓄見通し」が1週間以内または2~3 週間であることを指します。

#### SOS緊急配布の事務フロー 毎週水曜日17時〆切でとり まとめ団体がWEB調査に回 · SOSの配布医療機関数が、備蓄見通 答し、SOS緊急要請 しの分布で「1週間以内」又は「2~3 ③緊急配布(sos)の対応を し、①都道府県の備蓄(国が一斉配布し 行わない場合 て都道府県に備蓄しているものを含む) で対応又は②国対応かを決定。 • 対応を行わないこととし · 対応方針(配布方法·配布枚数)を毎週 た理由等をとりまとめ団 水曜日の翌営業日14時頃までにシステ 体に連絡 ムに入力 →要請医療機関に連絡 ①県備蓄で対応する場合 (水曜日の翌営業日中) (水曜日の翌営業日14時頃ま • 配送先リストを作成し、配送手続  $\vec{c}$ ) • システムの入力事項を随 ※国指定の配送業者を利用する場合、国で配送 SOS緊急配布を要請した **曹を自担** 時確認 とりまとめ団体に発送日、配布枚数を連 医療用物資を受領 络 →配布先医療機関に配布 都道府県からの報告を管 ⇒次回の一斉配布の際に その分を上乗せ 2国が対応する場合 (水曜日の翌営業日14時頃まで) • システムの入力事項を随時確認 ・ 都道府県と調整しながら、配布 枚数を決定 配送先リストを作成 (同日夕方頃~水曜日の翌々営業 国の内示(発送日、配布枚数)をと SOS緊急配布を要請した  $\Box$ りまとめ団体に連絡 医療用物資を受領 · 配送手続 →配布先医療機関に配布 • 都道府県に内示

16

### ⑨緊急配布要請シートの回答

緊急配布要請シートは、以下ステップに従って みんちゃ 入力してください。 そうしょう しょうしょう しゃきゅうしょう してください。 ③緊急配布要請シ<br>緊急配布要請シートは、以下ステップに従っ<br>入力してください。<br>1. ポータル画面の「とりまとめ団体向け緊急配布要請」<br>タンをクリックします。<br>2. 一覧画面から「要請する」ボタンをクリックします。

- タンをクリックします。 キャンプ インディング しょうしょう しょうしょう しょうしょう
- 

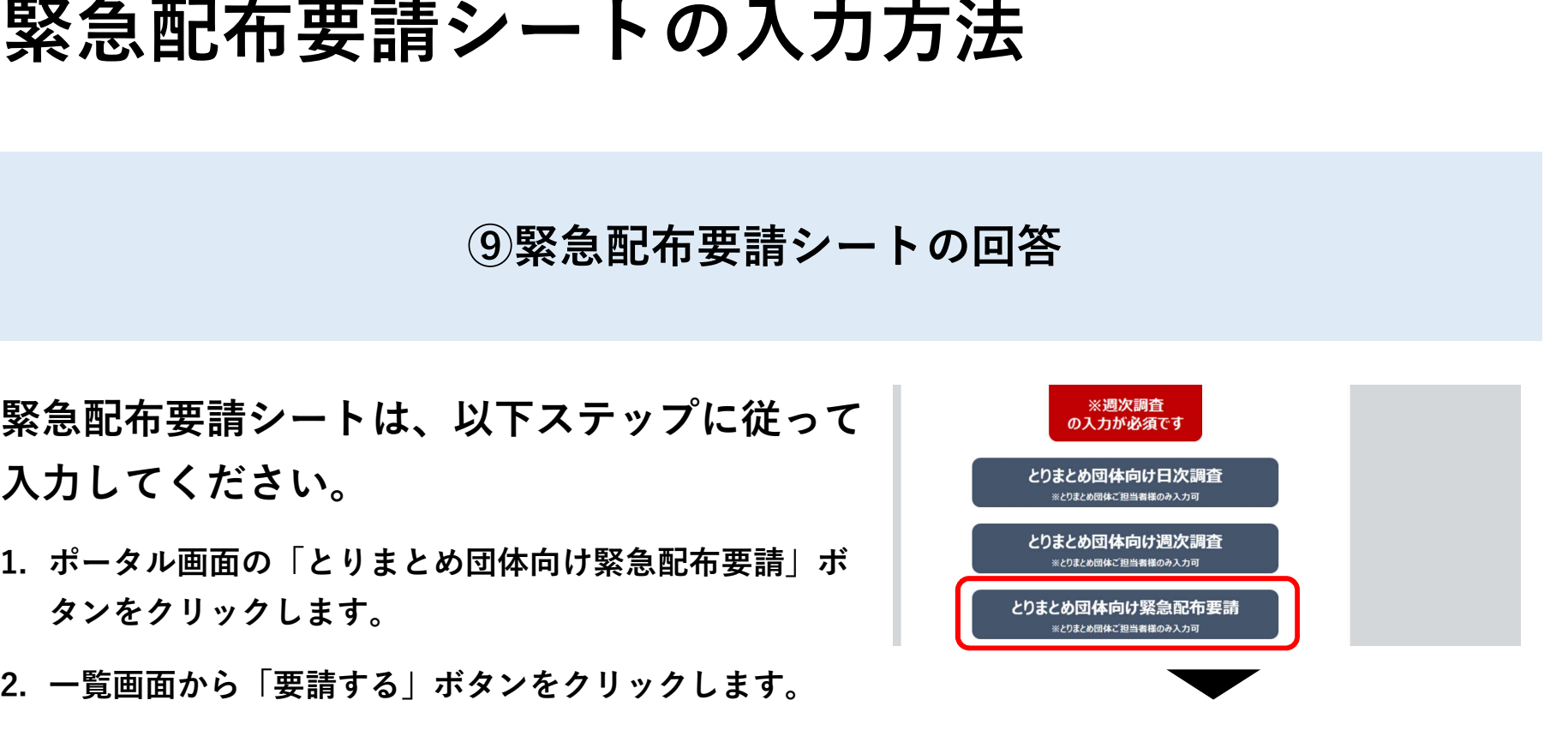

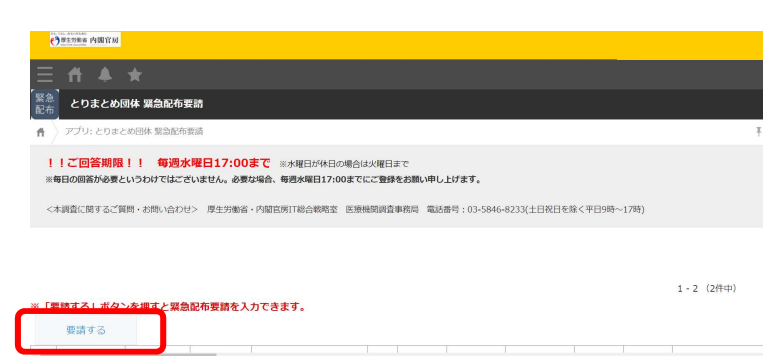

### ⑨緊急配布要請シートの回答

入力します。完了したら「保存」ボタンをクリック します。 キャラン アンディング・シーク します。 きょうかん しょうかん しょうかん しょうかん

#### 【注意事項】

・本件は、入力必須ではございません。 ・本件は週1回要請が可能です。必要がある場合、毎週 水曜日17:00までに入力をお願いします。

【入力項目内容について】 ・国からの医療用物資の緊急配布を希望するか

- 緊急配布が必要かどうかを判断し必要な物資について <sub>※希望する場合にはチェック 医講する》を入力するとともに希望枚数・配布先医療機関数を入力してください。</sub> 「要請する」にチェック
- ・希望枚数
- 配布対象医療機関数が2以上の場合は、各医療機関の希 望する配布枚数の総計を記入
- ・配布対象医療機関数

|緊急配布の希望があった医療機関のうち、緊急配布が必||アンプラッション||アンプラッション||アンプラッション|<br>|アンポルメンス||アンポロンカロコ 要と判断した医療機関数を記入

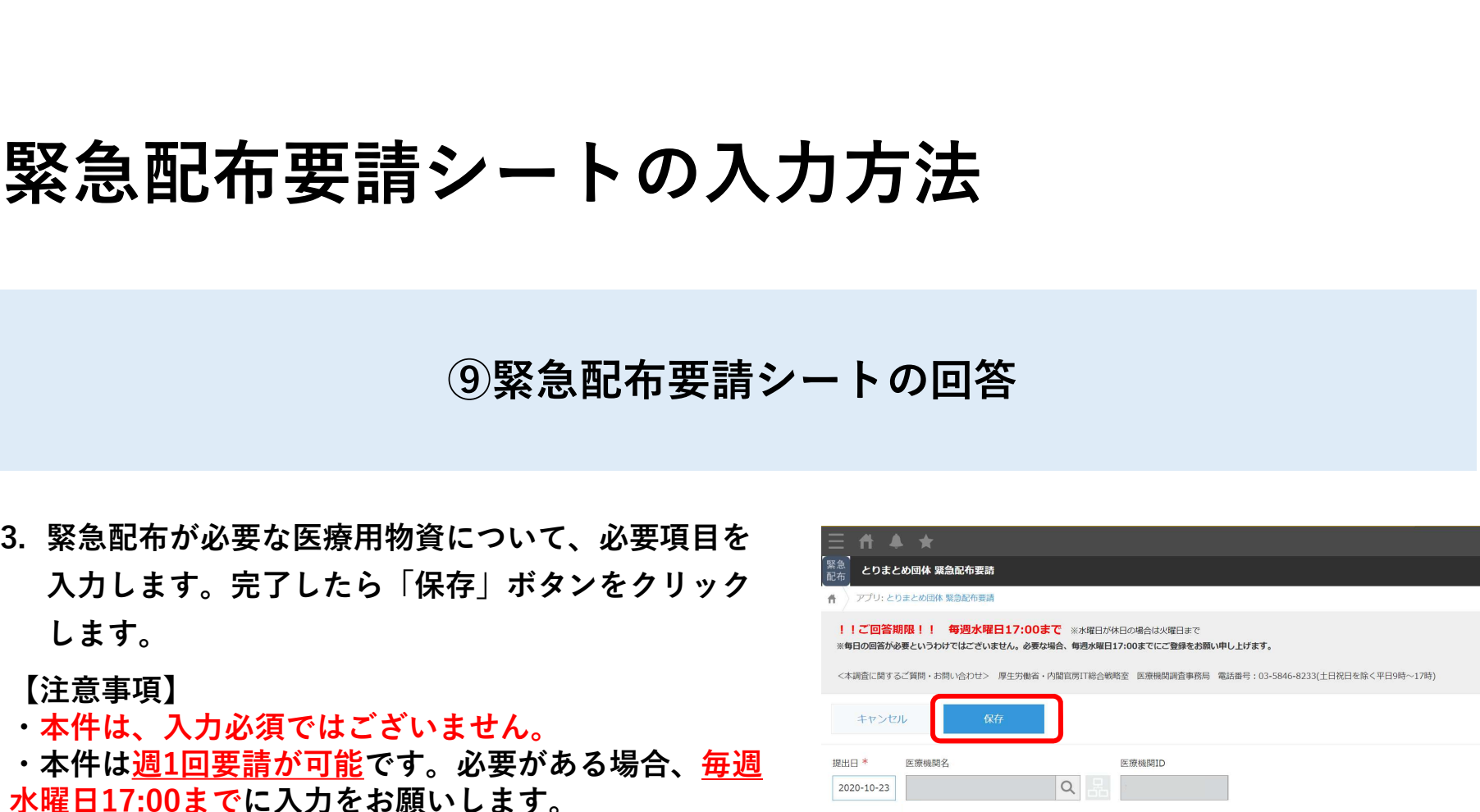

#### <入力例(サージカルマスク要請の場合)>

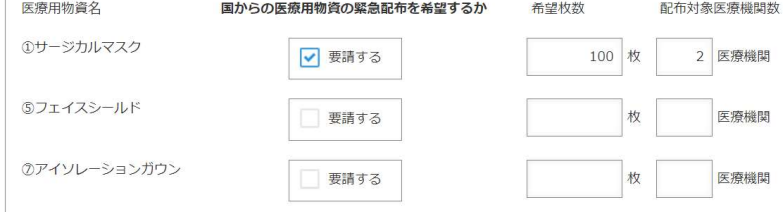

### ⑩緊急配布要請シートの修正

緊急配布要請シートの修正は、以下ス テップに従って入力してください。

- 急配布要請」をクリックします。
- リックします。

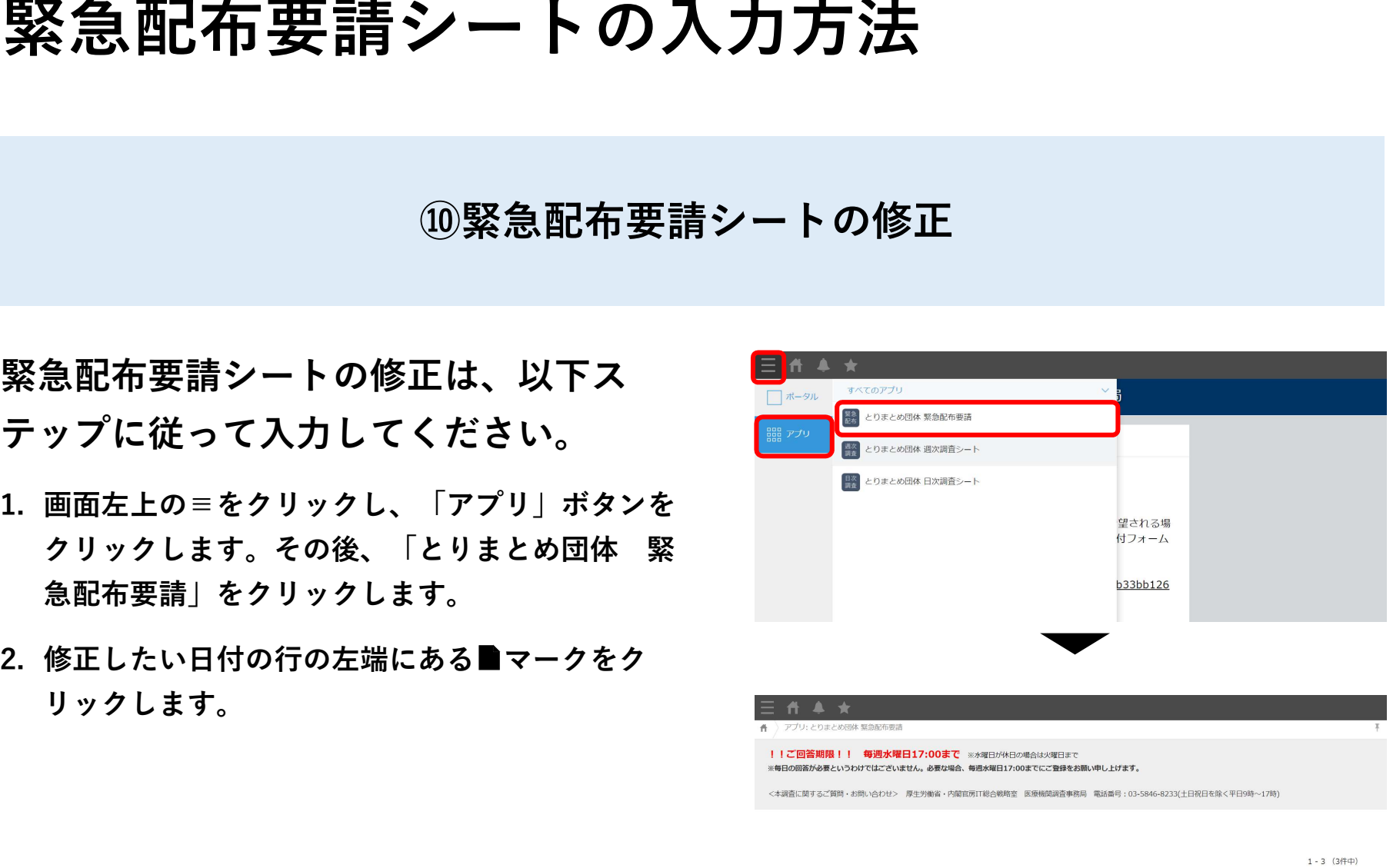

※「要請する」ボタンを押すと緊急配布要請を入力できます。

### ⑩緊急配布要請シートの修正

- リックします。
- 「保存」ボタンをクリックします。

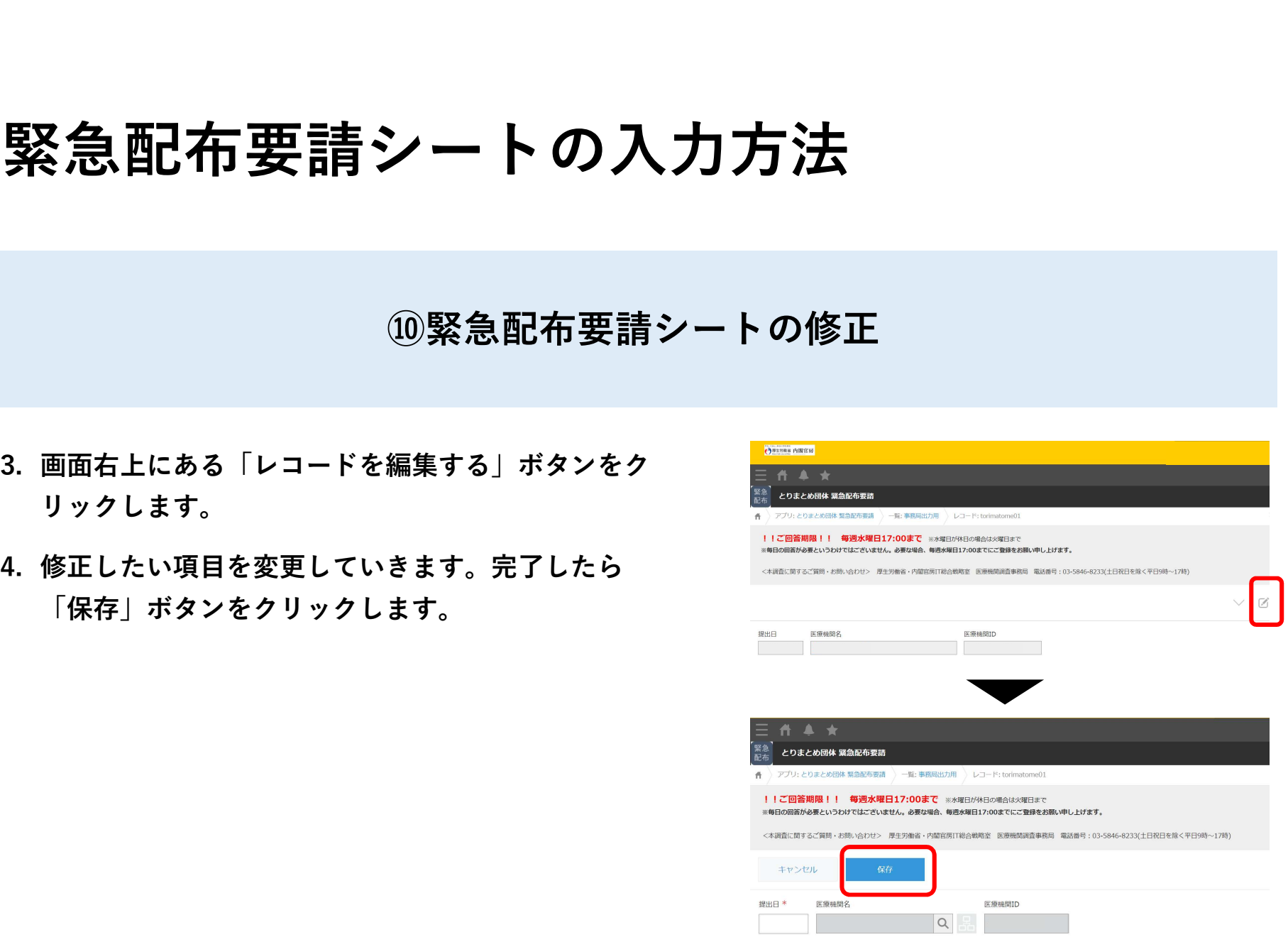

### 日次調査シート・週次調査シート入力要領

#### 「診療・検査医療機関」日次・调次調査シート入力要領

#### (とりまとめ団体用) ver. 1.0

#### 1.「診療・検査医療機関」日次調査シート

#### $|t|$   $|t|$   $|t|$

- 「診療・検査医療機関」からの報告をとりまとめて入力する団体向けの入力要領 です。
	- ※「診療・検査医療機関」に指定されていない医療機関は、とりまとめ団体による 報告はできません。各医療機関において直接入力をお願いします
- 数字を入力する場合には必ず半角数字・整数(開設時間を除く)での入力をお願い します。
- (1) とりまとめ医療機関数 当該日の報告(前日24時間分)における、とりまとめ団体でまとめて実績等の報告 を行う「診療・検査医療機関」数を入力してください。
- (2) 診療状況
	- 1 「診療・検査医療機関」としての開設時間
		- ・ まとめて実績等の報告を行う「診療・検査医療機関」における開設時間の合 計時間を入力してください。
		- ・ 各診療・検査医療機関の開設時間は、原則、指定の際に報告した開設時間と なります。
		- ・ ただし、地域における流行状況や発熱患者数の増減に応じて、診療・検査医 療機関が開設時間を変更した場合には、変更後の開設時間で合計して入力して ください (開設時間を変更した場合は、診療・検査医療機関が管内の都道府県 や保健所等に連絡をする必要があります。地域の医療機関間で変更後の開設時 間を共有するためです。)。
		- 入力は、15分単位まで可能です。(例:5.0、5.25 (=5時間15分)、5.5 (=5時間30分)、5.75 (=5時間45分)時間)
		- ・ まとめて実績等の報告を行う「診療・検査医療機関」に診察室が複数ある場 合は、全ての診察室での開設時間の合計を入力してください。(例:2つの診 察室を5時間ずつ開設した場合、10時間を合計してください)。
- 2 開設時間内における発熱患者等の数
	- ・ まとめて実績等の報告を行う「診療・検査医療機関」における、診療を行った 発熱患者等の合計人数を入力してください。

#### (3) 检查実施状況

以下の①~⑦について、まとめて実績等の報告を行う「診療・検査医療機関」におけ る合計数を入力してください。

- 1 新型コロナウイルス検査実施 (検体採取)総人数
	- · 前日 24 時間に PCR 検査、抗原定量検査又は抗原定性検査 (簡易キット) のい ずれかの検査を目的として検体を採取した人数を入力してください。
	- · 同一人について異なる検査や同じ検査のために複数回検体を採取した場合でも 「1」とカウントしてください (そのため2) 4及び6の合計と合わないことが あります。)。
	- · 入院患者に対して PCR 検査、抗原定量検査又は抗原定性検査 (簡易キット)の ために検体を採取した場合を含めた数(退院の際の陰性確認検査のための検体採 取人数は除く)を入力してください。
	- ・ 診療・検査医療機関としての開設時間外に検査を行った場合、その検査数も含 めて入力してください。(以下2~6も同様)
- 2 うち PCR 検査実施人数 ①のうち、PCR 検査を目的として検体を採取した人数を入力してください。
- 3 うち自院で検査分析を行った人数 · PCR 検査を目的として検体を採取した人数のうち自院で検査分析を行った人数 (前日24時間に結果判明したものを入力してください。②の検体採取日と検査 分析日が異なる場合、②の内数にはなりません。)を入力してください。 ・ 検査分析を外注した場合は除いてください。
	-
- 4 うち抗原定量検査実施人数 ①のうち、抗原定量検査を目的として検体を採取した人数を入力してください。
- 6 うち抗原定性検査 (簡易キット)実施人数 1のうち、抗原定性検査(簡易キット)を目的として検体を採取した人数を入力し てください。
- 6 うち無症状者の希望に基づく検査等 ①のうち、本人等の希望で行う無症状者の検査、自治体が行う無症状の妊婦・高齢 者等の検査があれば入力してください。

 $\overline{c}$ 

 $\mathbf{1}$ 

#### 2.「診療・検査医療機関」 週次調査シート 兼 医療用物資緊急配布調査シート

- 医療資材の類型ごとの備蓄見通しについて、まとめて実績等の報告を行う「診療· 検査医療機関」における状況を入力してください。また、国からの医療用物資の緊急 配布を希望する場合には、希望数量や配布先の医療機関数とともに、その旨を入力し てください。
- 「診療・検査医療機関」からの備蓄見通しは、単なる在庫だけではなく、物資購入 の見込み等も踏まえた適正な回答となるよう周知をお願いします。
- 医療用物資の緊急配布の希望の入力に当たっては、「診療・検査医療機関」からの希 望をとりまとめいただきますが、令和2年10月26日付け「WEB調査結果の活用マニュ アル」に「診療・検査医療機関」から希望があった際のチェック項目もお示しします ので、ご参照ください。
- 入力いただいた内容については、必要に応じて都道府県又は国の担当者から照会さ せていただくとともに、情報の取扱に留意しつつ、その一部を公表させていただく場 合がありますのでご承知おきください。

 $3$ 

以上

### 動作環境

動作環境

<Windows> Internet Explorer 11 ※Internet Explorer に搭載されている「互換表示」機能、もしくはエンタープライズモード(IE11)を使用しての表示は動作保証外です。 Microsoft Edge最新版 ※Chromium版対応 Mozilla Firefox最新版 ※FirefoxのESR版はサポート対象外です。 Google Chrome最新版

 $<$ macOS $>$ Safari最新版 Mozilla Firefox最新版 Google Chrome最新版

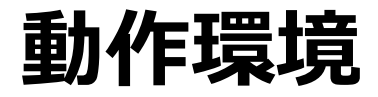

#### インターネット接続制限をされている環境の場合は下記ドメインをすべて許可してください。 設定方法については、各医療機関のネットワークご担当者様にご確認ください。

<ドメイン名> covid-19-monitoring.cybozu.com customine.gusuku.io scripts-customine.gusuku.io ws.gusuku.io